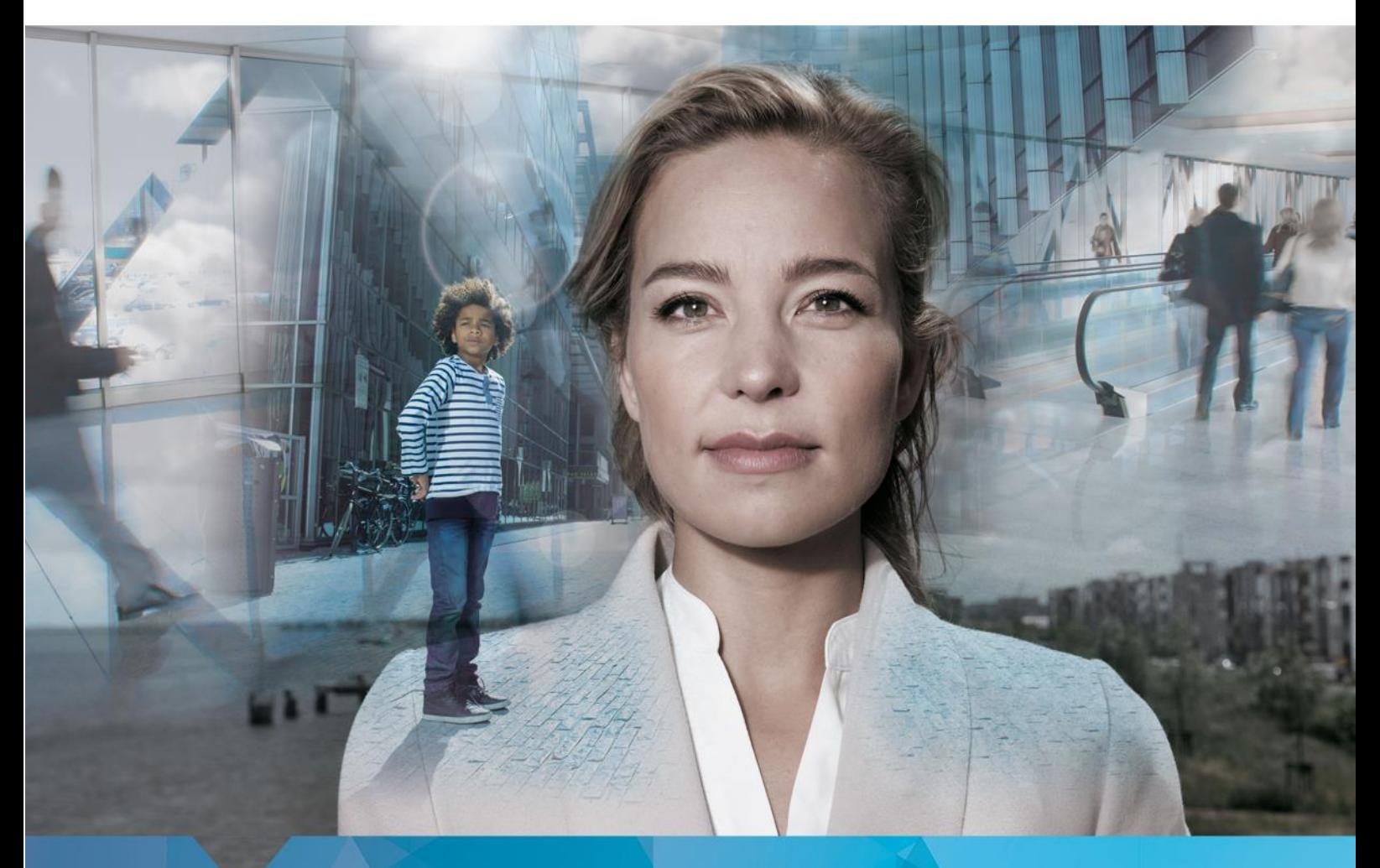

# **CRM Partners Anonymization** Implementation Guide u9.1

**CRM Partners BV** Baron van Nagellstraat 136m 3771 LL Barneveld Published on: 6-9-2019

# **Index**

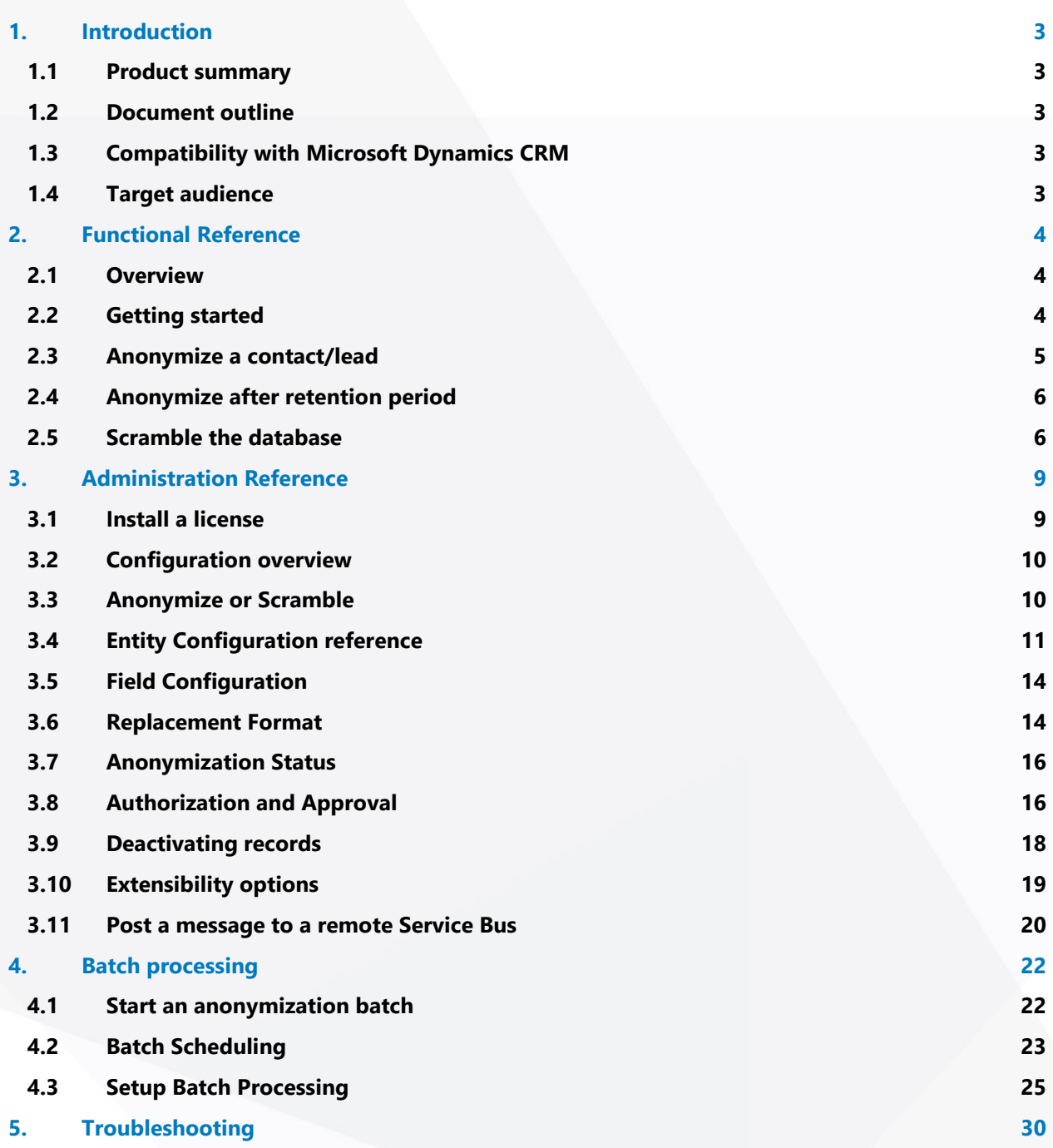

## <span id="page-2-0"></span>1. Introduction

Welcome to the implementation guide for CRM PARTNERS ANONYMIZATION! This document describes how to install and configure this product, and provides both a functional and a technical reference.

### <span id="page-2-1"></span>1.1 Product summary

CRM PARTNERS ANONYMIZATION is a solution for anonymization in Microsoft Dynamics CRM. It allows users to anonymize records whenever customers ask for it. It also allows you to scramble real life data in for example a test environment.

### <span id="page-2-2"></span>1.2 Document outline

This document is an implementation manual for CRM PARTNERS ANONYMIZATION. Chapters [2,](#page-3-0) [3](#page-8-0) and [4](#page-21-0) provide a functional and a technical (administration) reference. [Chapter 5](#page-29-0) discusses some errors that might occur and how to solve them.

### <span id="page-2-3"></span>1.3 Compatibility with Microsoft Dynamics CRM

This version of CRM PARTNERS ANONYMIZATION supports Microsoft Dynamics 365 Customer Engagement version 8.1 and higher (both online and on premise).

### <span id="page-2-4"></span>1.4 Target audience

The main purpose of this document is to provide consultants (and optionally administrators) with thorough understanding of CRM PARTNERS ANONYMIZATION. Based upon this document they can decide how to implement the solution and how to use particular entities/fields. Additionally they are able to train end users in using the product.

This manual assumes that the reader has basic knowledge of Microsoft Dynamics CRM in general.

# <span id="page-3-0"></span>2. Functional Reference

#### <span id="page-3-1"></span>**Overview**  $2.1$

Ensuring your customer's privacy to the best of your abilities is a big part in building a strong and healthy relationship with them. At the same time, privacy regulations (like the European GDPR) will put pressure on organizations to treat their customer data with the outmost care, which will pose many challenges to all kinds of companies.

That is where CRM PARTNERS ANONYMIZATION comes to the rescue. It provides a set of functions helping you anonymizing privacy sensitive information where it should not exist (anymore). Basically there are three main use cases for which CRM PARTNERS ANONYMIZATION provides the right set of tools:

• **Erase personal information on customer demand from your production database** This may sound as a simple request. However, with customer data scattered amongst different parts of your customer engagement environment, erasing this data is easier said than done. CRM PARTNERS ANONYMIZATION offers a solution to this by providing a simple user interface through which a user can delete or anonymize customer data in only two mouse clicks.

This feature helps fulfilling one of the key GDPR requirements: the "**Right to be forgotten**".

#### • **Remove personal information after data retention period has ended**

When a service / contract / subscription / etc. is ended, you might need to keep the data in your system for a couple of months / years: your data retention period. However, at the end of the data retention period, you have to remove the (personal) data your system. You can implement this process with CRM PARTNERS ANONYMIZATION as well.

#### • **Scramble production data in a test database**

The case for using production data for testing purposes is an easy one. However, using production data can seriously harm your customer's privacy.

CRM PARTNERS ANONYMIZATION contains a set of features that will allow you to scramble the personally identifiable information contained in your CRM environment, so that it can be used for testing purposes.

#### <span id="page-3-2"></span> $2.2$ **Getting started**

Perform these steps in order to get started with CRM PARTNERS ANONYMIZATION:

- 1. Install the solution from the Microsoft AppSource
- 2. Install a License (refer to section [3.1\)](#page-8-1)

- 3. Assign the 'Anonymization User' security role (refer to section [3.8\)](#page-15-1)
- 4. Review the out-of-the-box configuration (refer to Chapter [3\)](#page-8-0)
- 5. Implement batch jobs for anonymizing large numbers of records (refer to Chapter [4\)](#page-21-0)

<span id="page-4-0"></span>Now you are good to go, happy anonymizing!

#### Anonymize a contact/lead  $2.3$

In order to anonymize a contact or a lead, you can simple click on the 'Anonymize' button in the command bar.

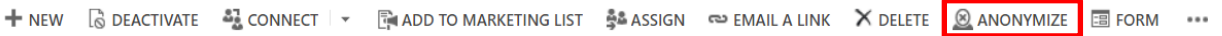

Note: you can anonymize more records at the same time by selecting the records in a list view and run the workflow 'Anonymize Contact' or 'Anonymize Lead'.

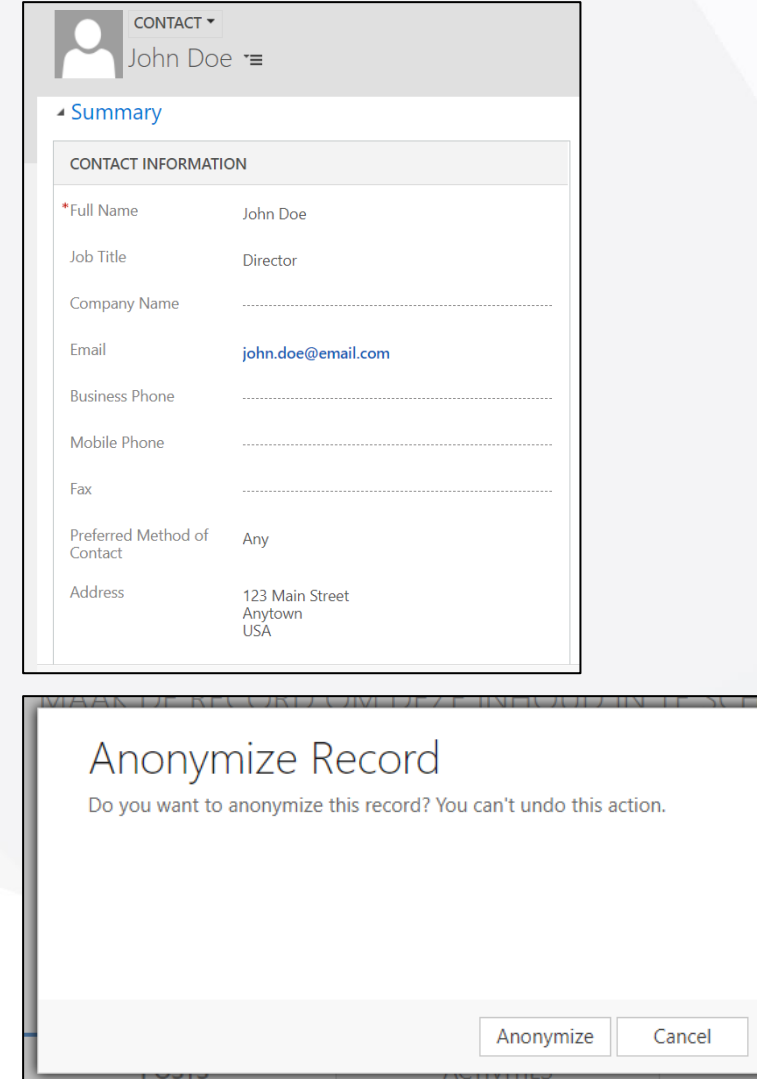

When the anonymization is completed, the record will look like this:

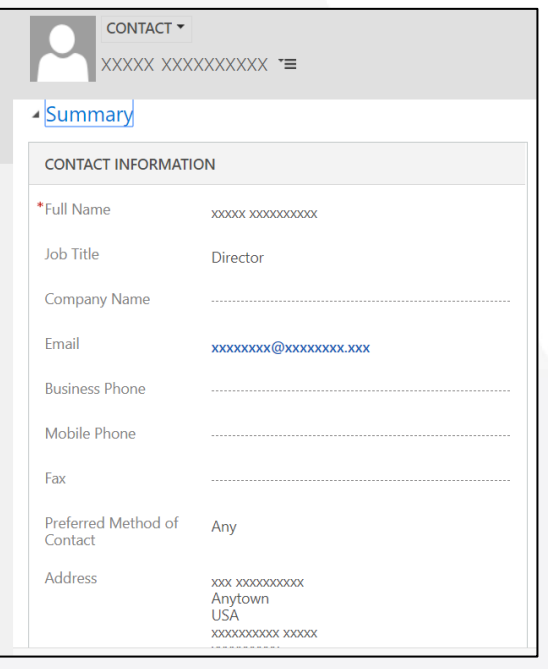

#### <span id="page-5-0"></span>Anonymize after retention period  $2.4$

In many cases, it is desirable or even obligated to save and retain data after an agreement, service or membership has ended. When this 'data retention period' has ended, the (personal) data must be deleted. You want to anonymize these records as well, but not individually. In this case you want to run a job periodically to find these records and to anonymize them. For this purpose, you can implement a scheduled job (refer to section [4.2\)](#page-22-0), that automatically anonymizes all selected records.

### <span id="page-5-1"></span>2.5 Scramble the database

If you copied your production database to a test database, this test environment contains personal data of your customers. You have to remove that personal data, but you still want to have representative test data.

With CRM PARTNERS ANONYMIZATION you can scramble these personal data, which actually removes the personal data and replaces it with real life test data.

In order to scramble records, run the workflow 'Scramble Contact' or 'Scramble Lead' on these records. To scramble the whole database you can execute a batch process that anonymizes all record in a background process. Refer to Chapter [4](#page-21-0) for instructions how to setup and execute these batch processes.

#### Before you scramble the data may look like this:

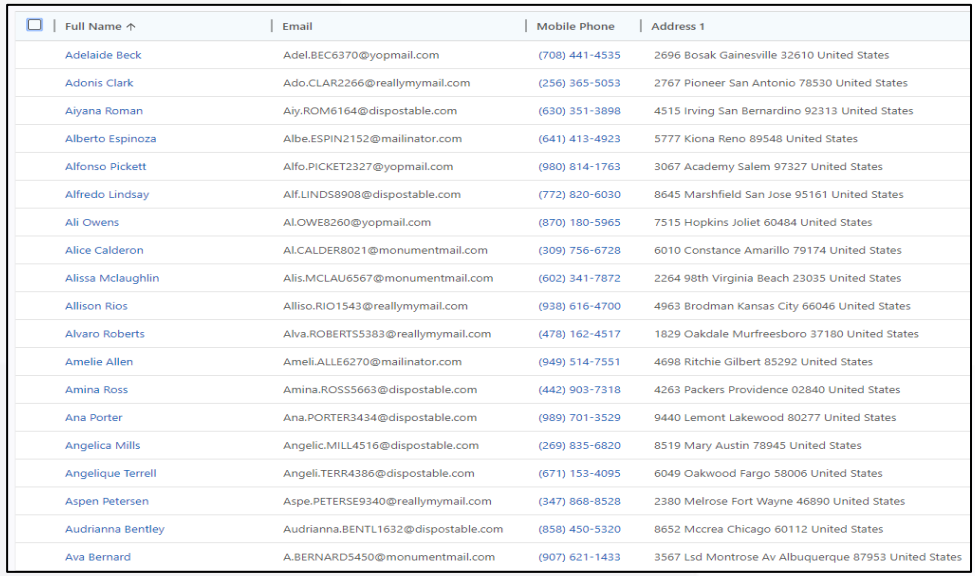

When you want to test scrambling data, select the records you want to scramble and execute the scrambling workflow.

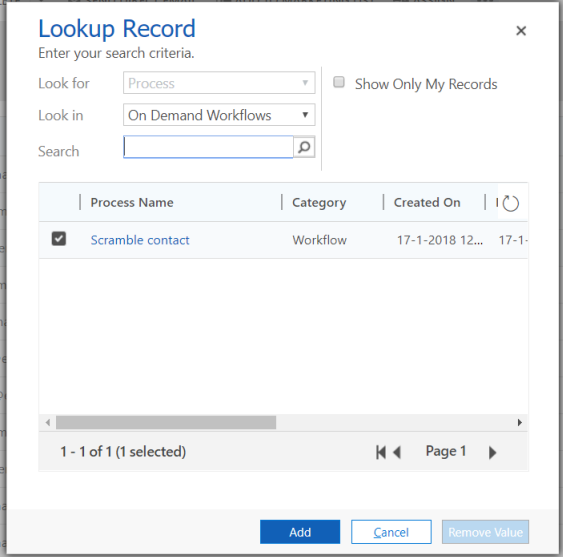

After the scrambling is completed, the data may look like this:

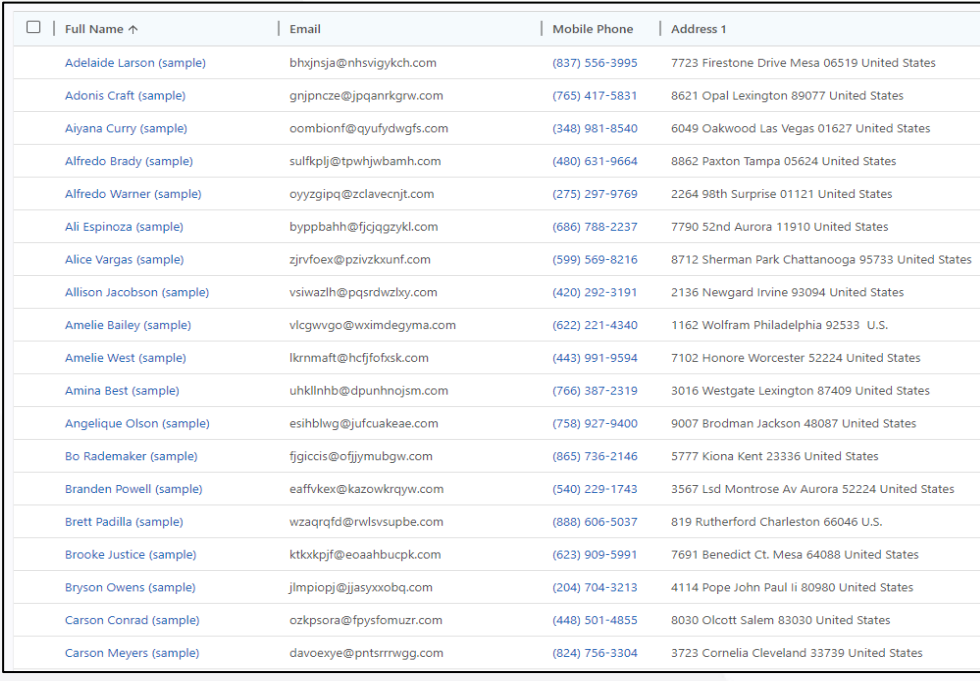

# 3. Administration Reference

<span id="page-8-0"></span>This chapter provides information for administrators or implementation consultants to set up the anonymization for a specific entity. You can find the administration entities in the Settings area.

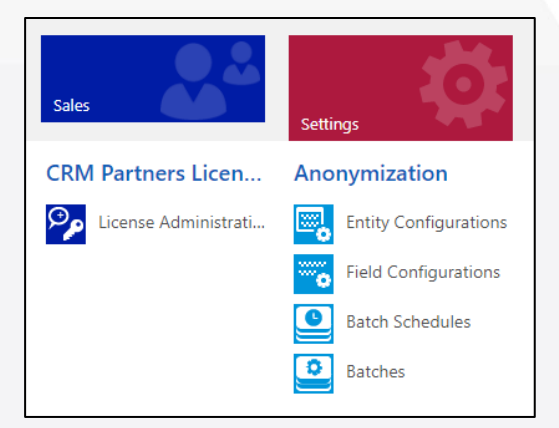

#### <span id="page-8-1"></span>**Install a license**  $3.1$

In order to start using Anonymization you have to install a (trial) license. Open the License Administration via the settings in CRM. The first time it will open with a registration page, as you need to register your CRM organization before you can install a license.

### **CRM Partners Licen...**

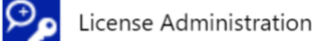

### 3.1.1 First CRM organization registration

Register your first CRM organization by providing a name and e-mail address. When registration is done, the license dashboard will be displayed from which you can install the license.

### 3.1.2 Additional CRM organizaton registration

You have to register additional organizations with an activation token. You can obtain a token by opening the license dashboard in a CRM organization that is already registered. Click the 'New Organization' button, which will open a dialog in which you can copy the activation token. Paste this activation token in the license registration form for your new CRM organization. Next, the license dashboard will be displayed, see next paragraph.

### 3.1.3 Install license

In the license dashboard, press the button 'Request licenses'. This will automatically install a trial license for 30 days. In order to get a full license, contact CRM Partners via: [https://www.crmpartners.com/contact.](https://www.crmpartners.com/contact)

Once the license is purchased, it will be displayed in the 'Available licenses' section on the dashboard. You can click the 'Request Licenses' button again to install the final license.

#### <span id="page-9-0"></span>Configuration overview  $3.2$

You can configure the anonymization in the 'Entity Configurations'. An entity configuration defines how a record should be anonymized. The options shown are on entity-level (1). The specific fields that you want to anonymize should be configured in the Field Configurations (2). Data in related records can be anonymized by adding related entity configurations (3). Every configuration can have its own related entity configurations, even on more levels (currently, there is no limit on the number of levels yet).

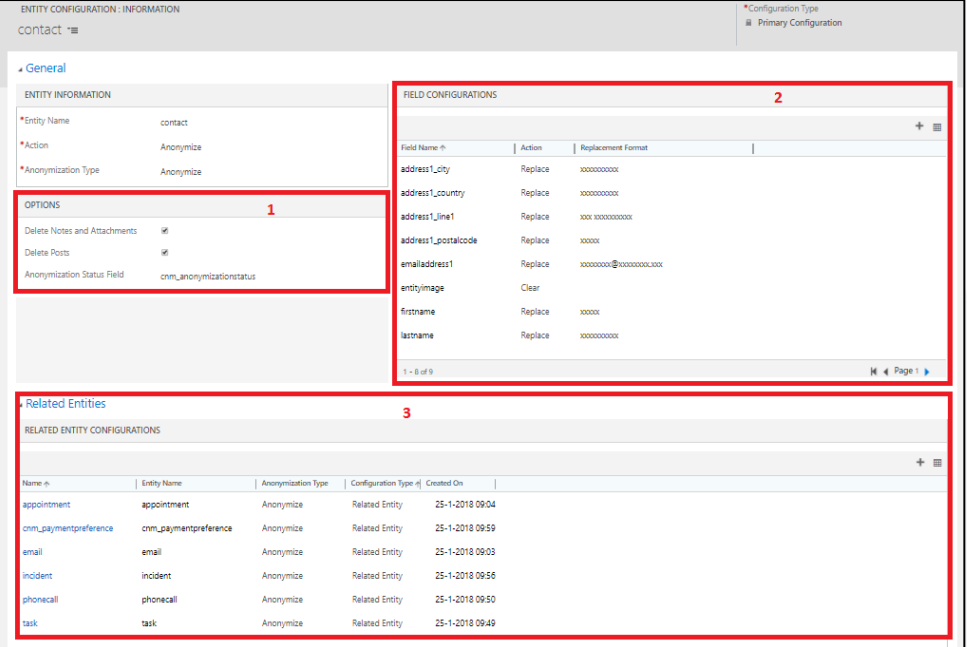

#### <span id="page-9-1"></span>**Anonymize or Scramble**  $3.3$

The anonymization of a record in a production environment is different from the scrambling of data in a test environment. The result will be different, so also the configuration will differ. This is why different configurations for scrambling and anonymization can be maintained next to each other. The field 'Anonymization Type' on the entity configuration form indicates whether the end goal is scrambling or anonymization.

NOTE: Although scrambling will only be applied in a test environment, it makes sense to have the configuration records available in your production environment as well. The reason for this: when you copy your production database to a test environment, this configuration must be available for scrambling the new test environment. *However, ensure that you don't execute a scramble job on you production database! You can deactivate the scrambling configuration records, which makes them unavailable for the batch job.*

### <span id="page-10-0"></span>3.4 Entity Configuration reference

*This paragraph describes the configurations that can be done on the Entity Configurations.* 

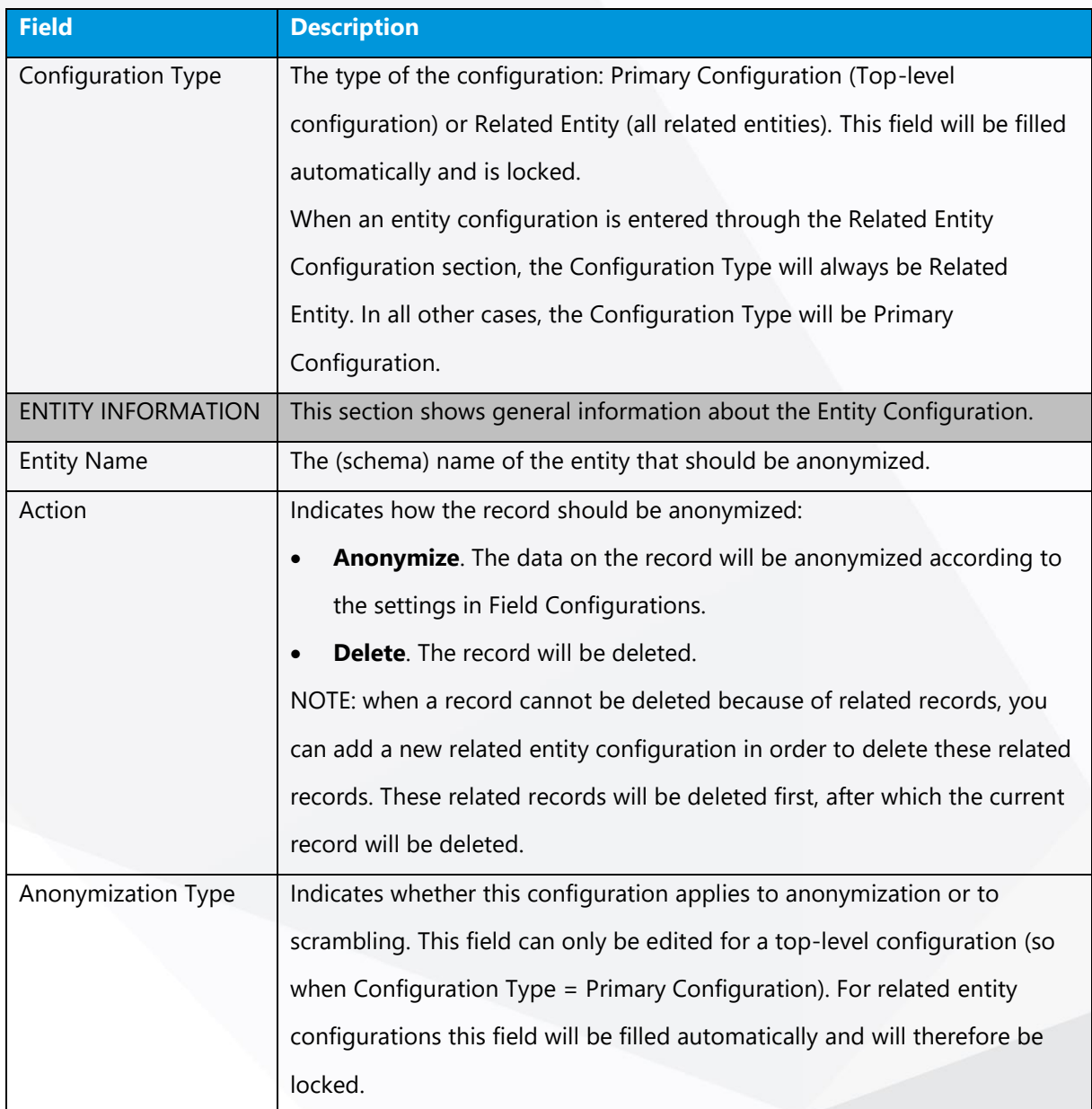

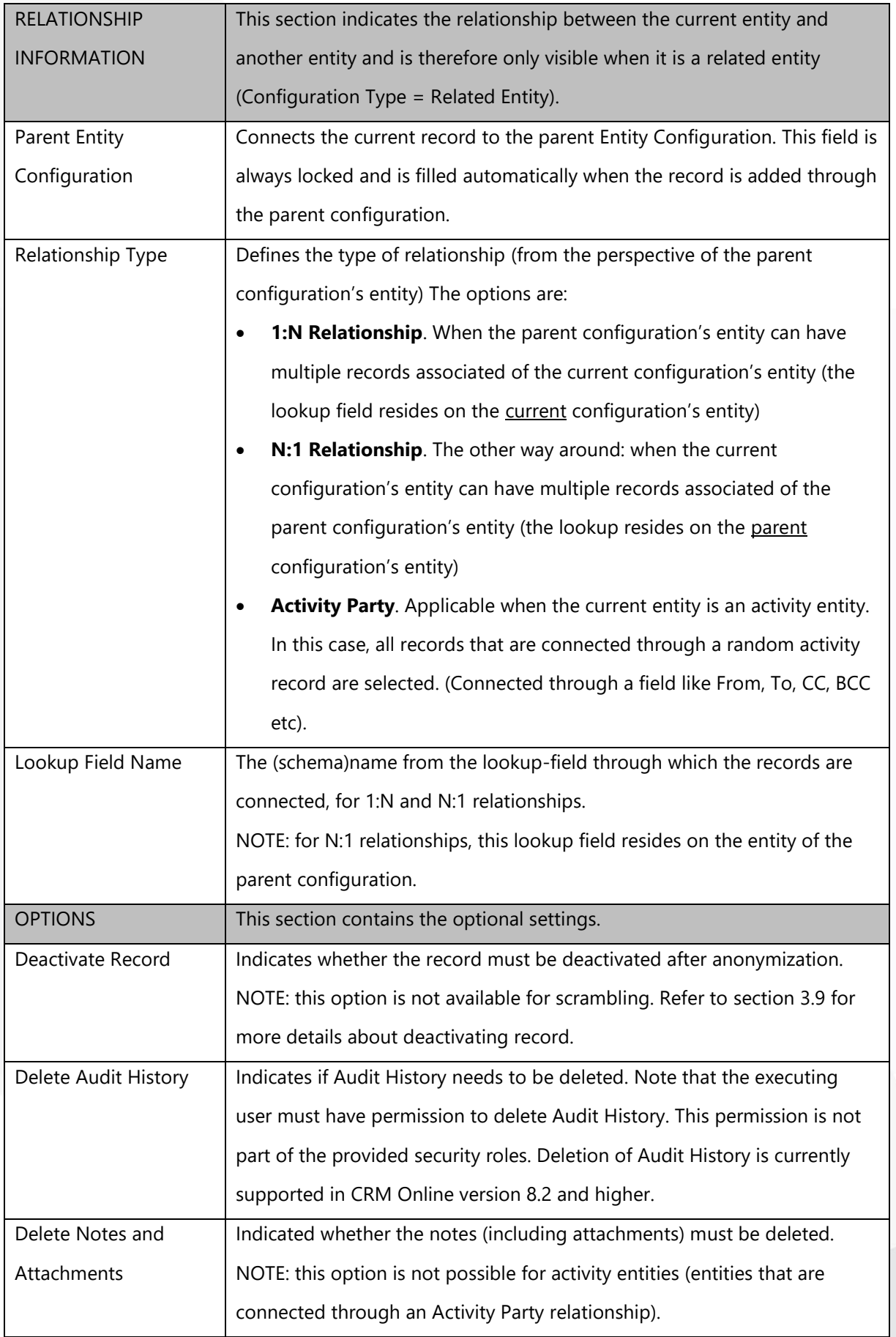

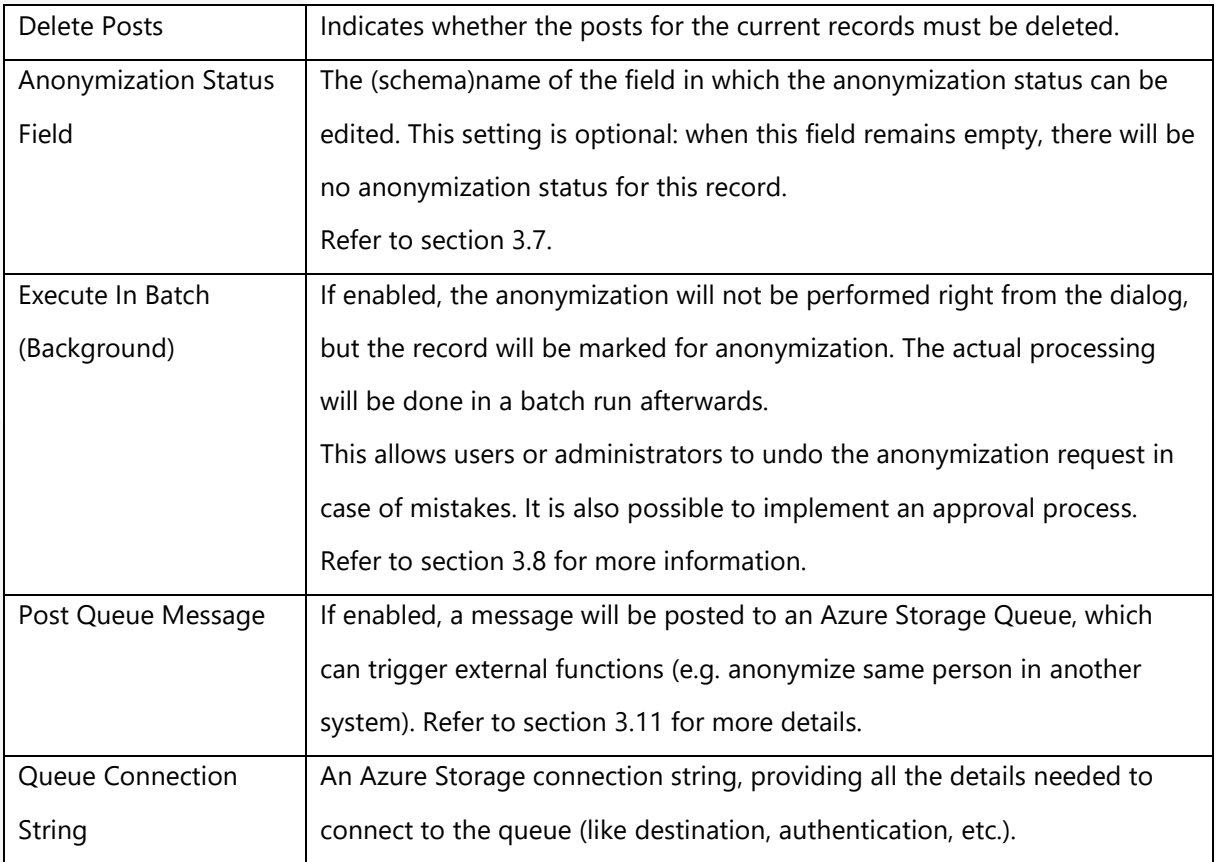

Next to these fields there are also two subgrids on the Entity Configuration Form:

- Field Configurations: Here you can add the specific fields that have to be anonymized on the current entity.
- Related Entity Configurations: Here you can add the related entities that also must be anonymized.

### <span id="page-13-0"></span>3.5 Field Configuration

*This paragraph describes the configurations that can be done on the Field Configuration.* 

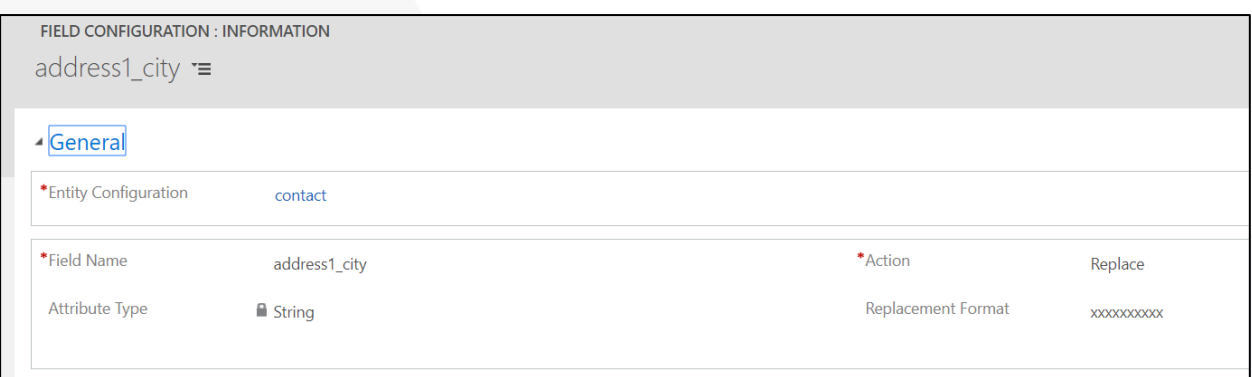

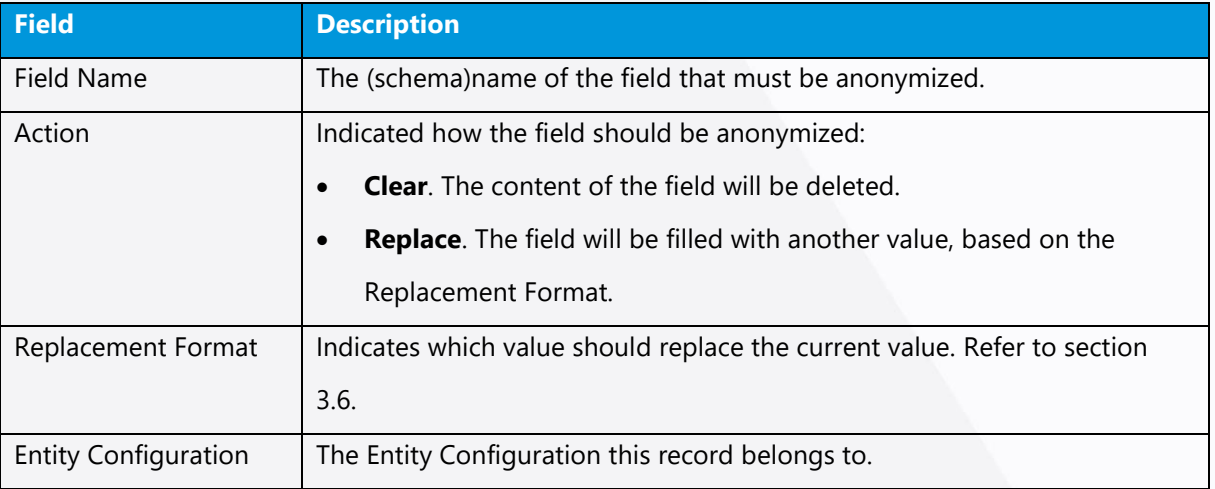

#### <span id="page-13-1"></span>**Replacement Format**  $3.6$

Replacement Formats indicates the possibilities to fill a field with another value. There are 3 possibilities:

#### *A fixed value*

The value that is filled in will be copied directly to the field that must be anonymized.

#### *A random value*

Indicate a placeholder that generates a random value. This placeholder is dependent on the data type and contains a range in which the random value should be generated.

The format of the placeholder is: {datatype(range start, range end)}. Possible placeholders are:

• {number(*min, max*)} – example: {number(0,100)}

- {decimal(*min, max*)} example: {decimal(0.0,100.0)}
- {datetime(*min, max*)} example: {datetime(1900-01-01,2100-01-01)}
- {text(*length*)} example: {text(50)}

#### Notes:

- It is not possible to put negative numbers in the range definition (it is however possible to put a minus sign in front of the whole placeholder, so the whole placeholder will always be negative).
- The text placeholder does not include a range but contains only the number of characteristics that the new text can contain.
- Numbers cannot contains thousands separators and the decimal separator has to be a dot (.).
- Date/ time indications have to be entered in the format: yyyy-MM-dd (when you want to include the time, the format will be yyyy-MM-dd hh:mm:ss).

#### *Sample Data*

The placeholder for sample data is *{sampledata}.* When this placeholder is specified, the system chooses a random value from the sample data (from the same field the placeholder is defined for)*.* The sample data are retrieved from the database itself by making a random selection from (not yet anonymized) records. Because fields are combined from different records, representative data is created that is not identifyable to an existing person.

The system will ensure that:

- The sample data value differs from the current value
- A sample data records is used only once to provide a sample data value for the current record (ensures that all fields are populated from different records)

WARNING: if your database contains persons with very unique names, these unique names may still occur in the database after scrambling. Usually this is not a problem, as the (last)name is totally moved out of its context, and combined with another firstname and other address details, and is not related anymore to its originally related records (like case or order history). The fact that remains is that this (unique) name exist in the database. If that fact is already sensitive data, this way of scrambling your database might not be sufficient to comply with privacy regulations.

#### *Combinations*

For text fields it is possible to combine values. For example:

- Email-address, a combination of random values and fixed values:  $\{texttext(15)}\$ @{text(15)}.com
- Last name, combination of sample data and fixed values: {sampledata} (sample)

#### <span id="page-15-0"></span>**Anonymization Status**  $3.7<sub>2</sub>$

On the Contact and Lead entities the field 'Anonymization Status' will be installed automatically. It can however still be edited in the settings. This field indicates whether the record is already anonymized or not. This field has to following options:

- Anonymization requested (refer to section [3.8.2\)](#page-16-0)
- Anonymization approved (idem)
- Anonymized
- **Scrambled**

It is possible to configure a status field on other entities as well. In order to do so, make a new option set field that is based on the shared option set 'Anonymization Status' (cnm\_anonymizationstatus). Configure the field name of this status field on the correct entity configuration (in the field 'Anonymization Status Field').

#### <span id="page-15-1"></span> $3.8$ **Authorization and Approval**

The purpose of anonymization is to remove personal data, in an unrecoverable way. As you can't undo this action, you should be careful with anonymizing records. There are two ways to prevent mistakes:

- 1. Authorize only a few users to anonymize data
- 2. Postpone the actual anonymization, and optionally implement an approval process

### <span id="page-15-2"></span>3.8.1 Authorize users

Three Security Roles are provided in Anonymization.

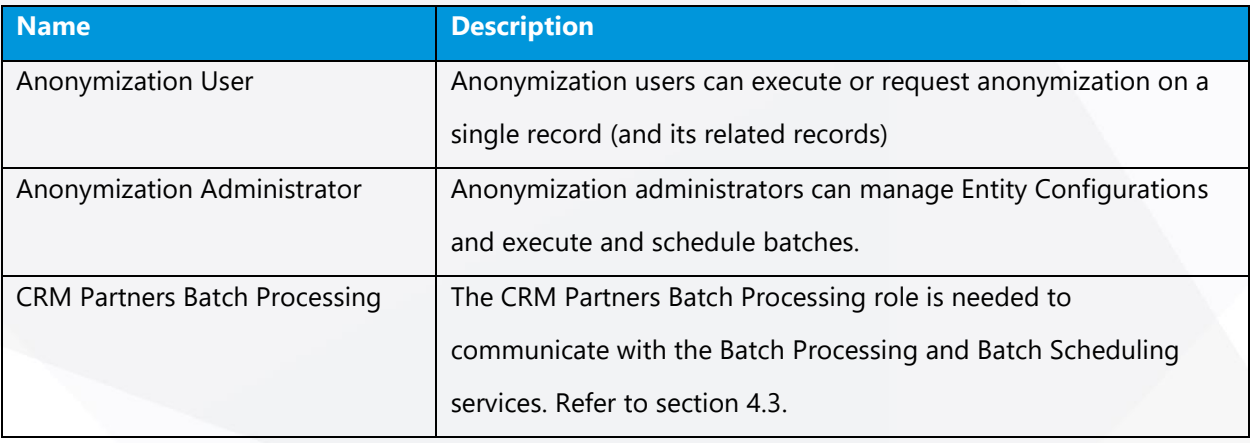

In order to authorize users, assign the security role 'Anonymization User'. Without this role, the

Anonymize button is not available on the contact and lead form and anonymization through workflow will fail with an error.

So, only those users who have the 'Anonymization User' role assigned, will be able to anonymize data. This also applies to administrators with the 'System Administrator' role.

Another security rol ('Anonymization Administrator') is available for users that should manage the configurations and execute batches. Note that this role is not required for users that have the necessary permissions through other roles (like system administrators).

Note that the users executing the anonymization/scrambling tasks, also need read/write/(optionally) delete permissions on all entities that are included in the Entity Configurations.

Additionally, the service account (application user) that is running the batch processing needs these permissions as well (refer to section [4.3\)](#page-24-0).

### <span id="page-16-0"></span>3.8.2 Postponed processing

You may want to create a delay between the anonymization request and the actual processing. In the meantime, you can undo the anonymization request if needed. The actual processing can be done later on in a batch process (running in the background).

In order to postpone the anonymization processing, you need to perform these steps:

- 1. Enable the option 'Execute In Batch (Background)' on the (primary) entity configuration(s). This will cause the anonymization dialog (and workflow) to only set the anonymization status to 'Anonymization Requested'.
- 2. Implement a batch job that processes all records with anonymization status 'Anonymization Requested'. You can use the out of the box batch processing (refer to Chapter [4](#page-21-0) for more details) or use other mechanisms to call the anonymize action on all those records.

Note: Postponed processing is only available for anonymization and not for scrambling of records. Note: This requires an anonymization status field to be available on the entity (refer to section [3.7\)](#page-15-0).

### 3.8.3 Approual process

Since anonymization is an irreversible process, it may be desirable to have an approval process in place. Anonymization provides the option for a custom approval process.

In order to implement this approval process, you need to perform these steps:

1. Configure postponed processing (previous section)

- 2. Implement the approval process, which updates the status from 'Anonymization Requested' to 'Anonymization Approved'. For example:
	- a. Create a system/user view that contains all records with anonymization status 'Anonymization Requested'.
	- b. Create a workflow, and share it with the users that may approve anonymization.
	- c. These users can now approve the records by executing this workflow.
- 3. Configure the batch job (from step 1) to process records with anonymization status 'Anonymization Approved' (rather than '… Requested').

#### <span id="page-17-0"></span> $3.9$ **Deactivating records**

After anonymization it is likely that records are no longer needed in active state. You can automatically deactivate records by enabling 'Deactivate Record' on the entity configuration.

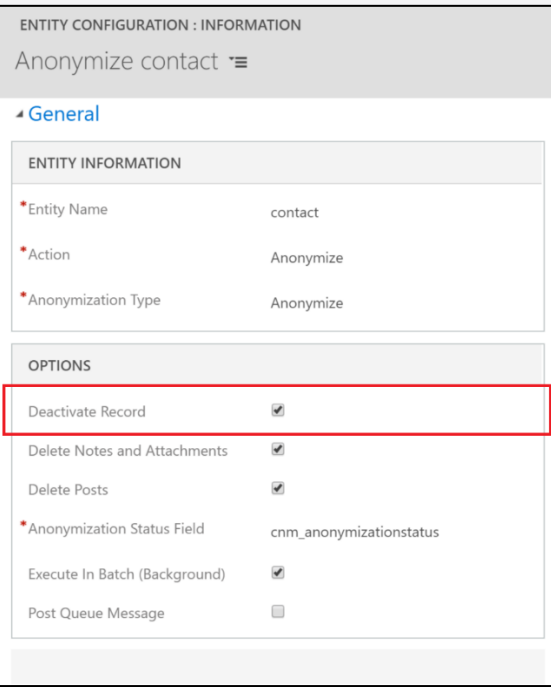

Note that CRM has some restrictions on status updates. The tables below indicate which rules apply to specific entities.

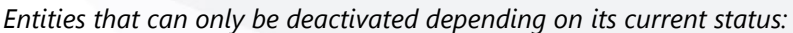

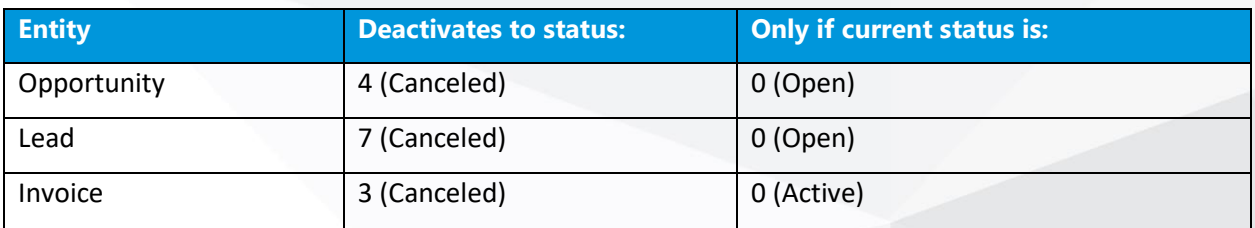

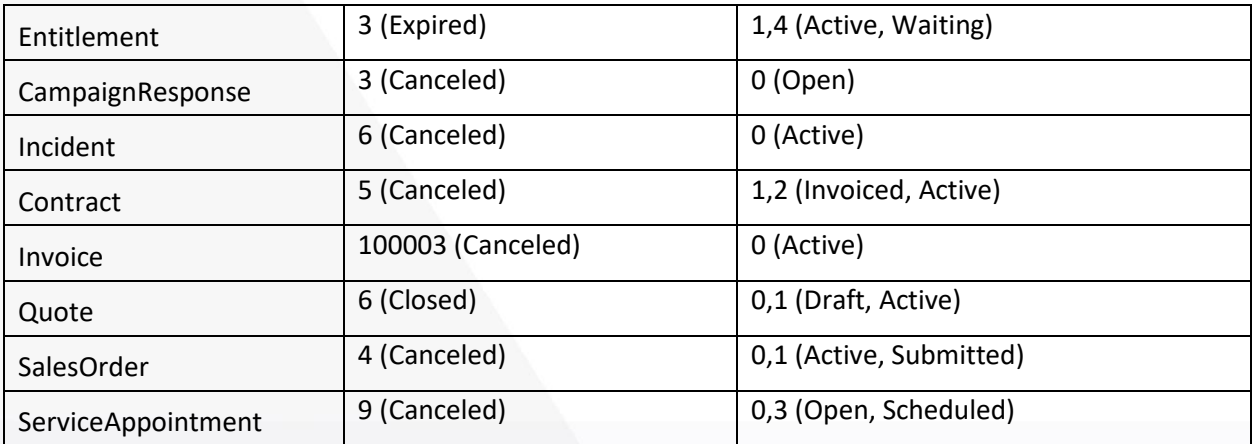

*Entities that cannot be deactivated by Anonymization:* 

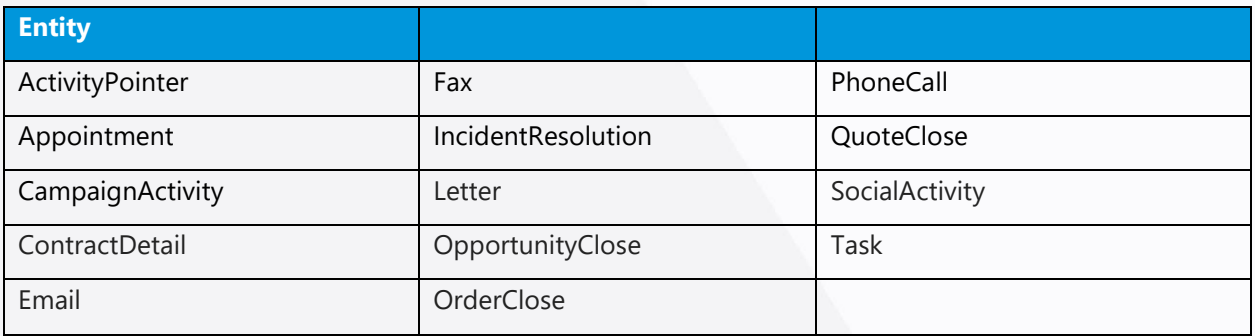

### <span id="page-18-0"></span>3.10 Extensibility options

It is possible to extend the anonymization logic with your own logic. This depends on the way you run the anonymization. Anonymization can be done in three ways:

- Via the Anonymize button on the Contact or Lead (the dialog screen runs the custom action 'Anonymize Contact' or 'Anonymize Lead' on the background)
- By running a workflow that runs this custom action (like the standard workflows 'Anonymize Contact' and 'Anonymize Lead')
- By running the custom actions straight away from custom code.

When the anonymization is run through a workflow, you can apply your own logic by defining your own workflow that runs the custom action and next to that runs other steps. Note: this workflow will not run when the 'Anonymize' button on the Contact or Lead is used.

The most flexible way to apply your own logic is by developing a plugin and register this on the custom action. This logic is applicable in all scenarios and gives the best possibilities to run your own actions.

When you perform the custom action 'Anonymize Contact' or 'Anonymize Lead' from a workflow or from custom code, you should include the following parameters:

- Contact / Lead: the record that should be anonymized
- Anonymization Type: the type of anonymization. The two options here are:
	- 250000000 (Anonymize)
	- 250000001 (Scramble)

The plugin step registration will look like:

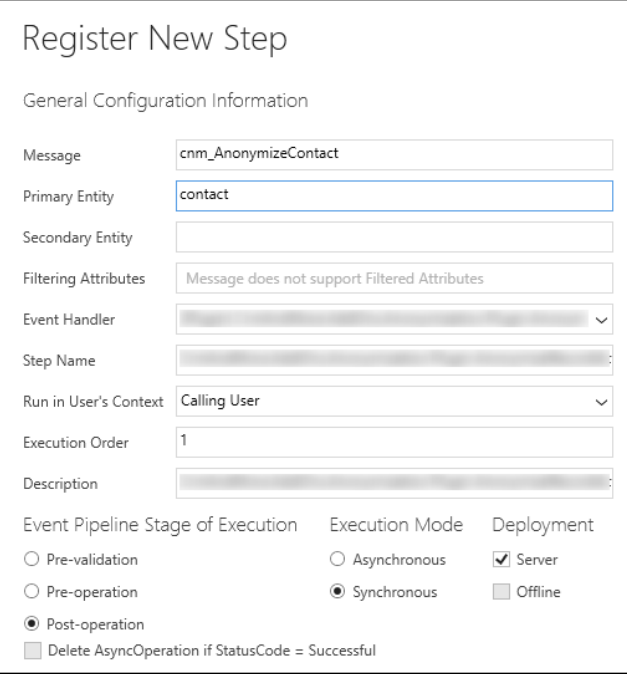

### <span id="page-19-0"></span>3.11 Post a message to a remote Service Bus

Often data that needs to be anonymized in CRM also needs to be anonymized in other databases. Anonymization can post a message to your service bus that contains some identifiers for the record that is anonymized. This is only possible for primary entity configurations (it will not send messages for related records).

In order to send the message you need to enable the 'Post Queue Message' option on the entity configuration and fill out the 'Queue Connection String'.

### 3.11.1 Configure Queue Connection String

#### The connection string will look like:

DefaultEndpointsProtocol=https;AccountName=yourusername;AccountKey=xIH8hhmzp6x3/IYsBToC7IO

bKABFcGLQnOcwcRVey6Pfl6mJIiXJa99AZjQvzz4nGPJs5BmggJ0rNoZP6Bn5m3VtOvurPpFSVrLNcYKsFFXPJ P9==;QueueEndpoint=https://resourcename.queue.core.windows.net

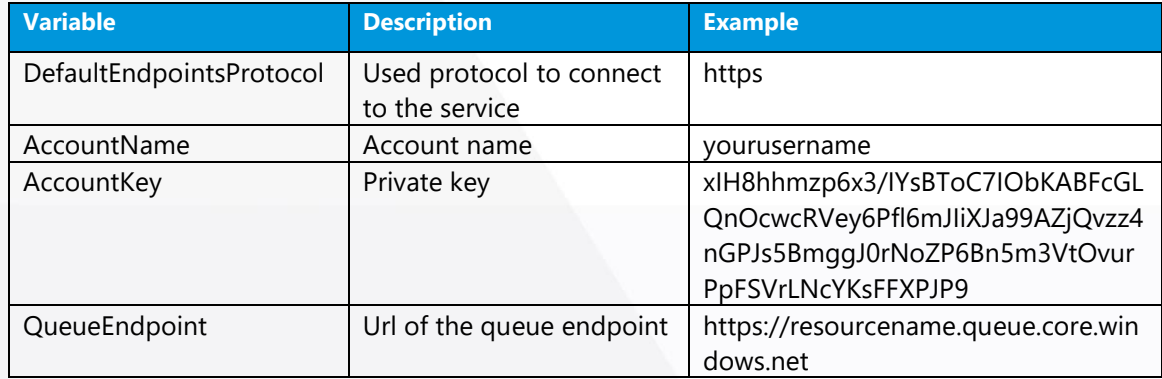

#### The table below describes the fields to be specified in the connection string.

# <span id="page-21-0"></span>4. Batch processing

CRM PARTNERS ANONYMIZATION provides an out-of-the-box solution for batch processing. Batch processing is needed when the system must process (potentially) large numbers of records, which is the case when scrambling the whole database. Since there are limitations on processing time within CRM, batch handling is processed outside CRM on a cloud service (managed by CRM Partners).

Anonymization use-cases in which you need batch processing:

- Scrambling the whole database
- Scheduled anonymization of records in case of postponed processing
- Scheduled anonymization of records after data retention period

This Chapter first describes how to execute a batch process manually and how to configure batch scheduling. Section [4.3](#page-24-0) describes how to setup the batch processing in your CRM environment.

#### <span id="page-21-1"></span>Start an anonymization batch 4.1

To manually execute an anonymization batch, click on 'Start Anonymization' in the Batch entity view.

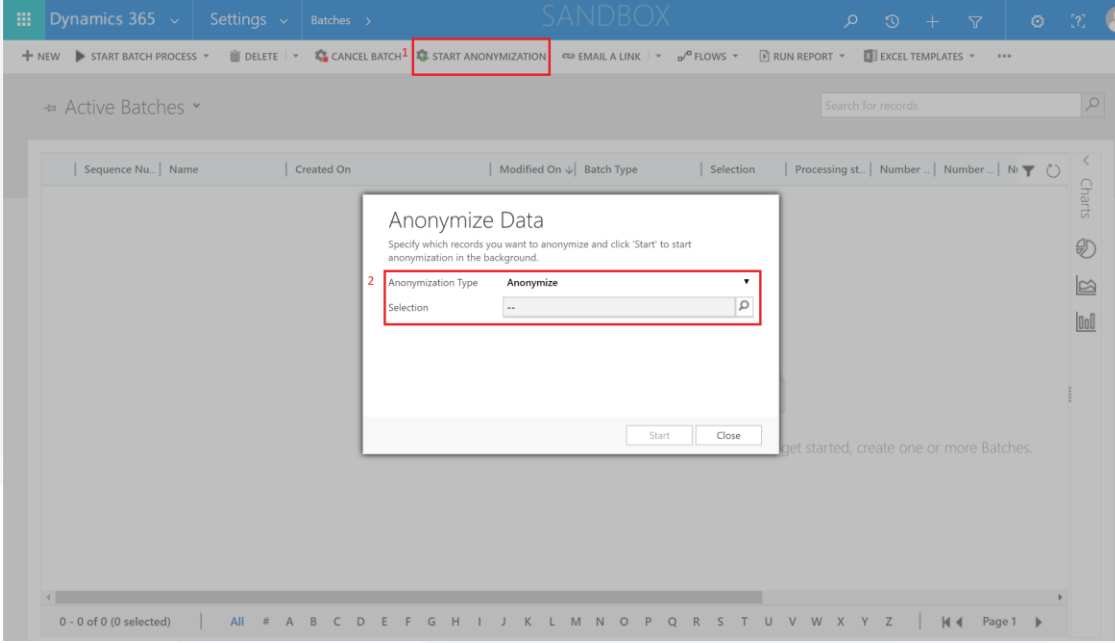

You need to specify these parameters:

• Anonymization Type: specify whether you want to anonymize or to scramble data

• Selection: specify which records you want to process. This is a 'Rollup Query', in which you can create an Advanced Find query that returns all records to be anonymized/scrambled.

Once you click the 'Start' button, the dialog will create a batch record with status 'Starting'. This in turn will send a message to the online cloud service that will execute the processing in the background. You can monitor the progress on the batch record.

When the processing is completed, the batch status will be set to 'Finished', which is an inactive state (causing the batch record to disappear from the 'Active Batches' view).

**Note**: similar to anonymizing records individually, you need full permissions to execute anonymization on multiple records in a batch (read, write and optionally delete permissions on all entities that are affected).

### 4.1.1 Cancelling a batch

To cancel a running batch, select the batch record and click on 'Cancel Batch'. A dialog appears in which you can confirm cancellation. Upon confirmation, the dialog will set the status of the batch record to 'Cancelling'.

The background process will recognize the cancellation request and will abort the batch processing. It updates the status to 'Cancelled' to notify confirm that the processing is aborted. This may take a few seconds. Note that 'Cancelled' is an inactive status, so the batch record will disappear from the 'Active Batches' view.

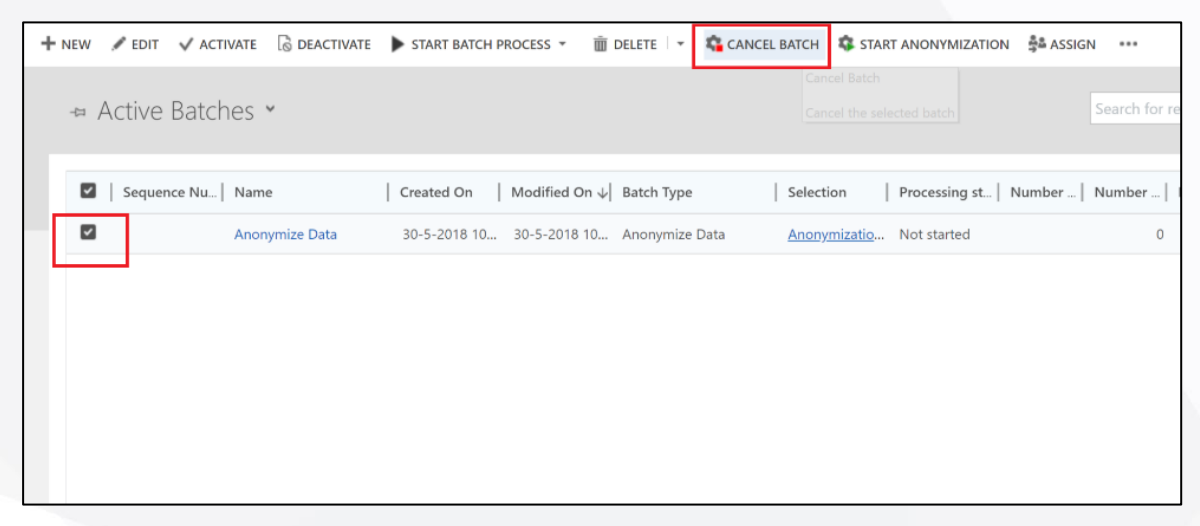

#### <span id="page-22-0"></span>**Batch Scheduling**  $4.2<sub>1</sub>$

Anonymization provides a method to schedule batches following a time schedule.

A schedule is useful if for example an approval process for anonymization is in place. Or records need to be automatically anonymized when they meet certain conditions (after data retention period).

### 4.2.1 Create a Batch Schedule

To implement a batch schedule, create a new record on the Batch Schedule view. The table below describes the fields to be filled on the Batch Schedule form.

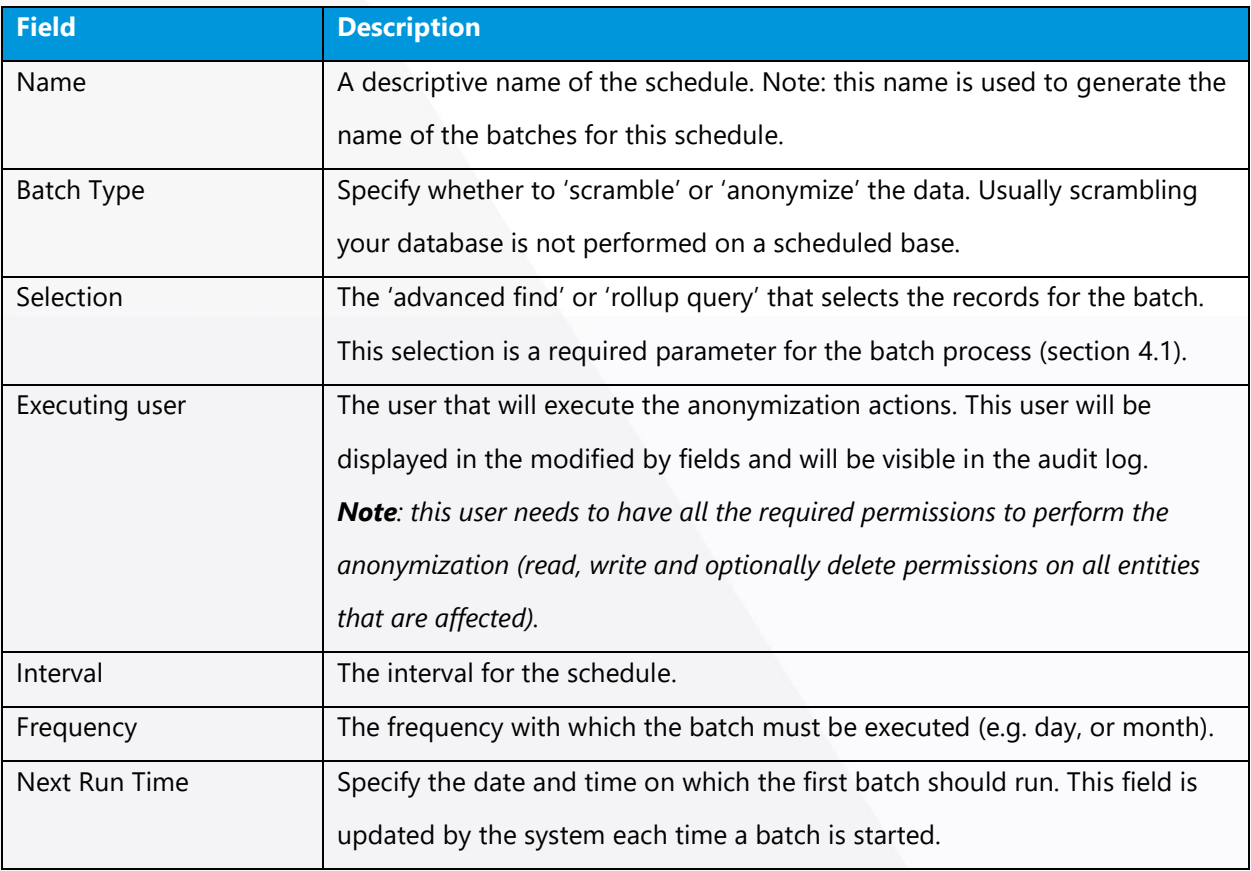

### 4.2.2 Activate a Batch Schedule

You will create a Batch Schedule in status 'Draft'. To start the schedule you need to activate the record by clicking the 'Activate' button.

### (<sup>I</sup>) ACTIVATE

Once activated the scheduling mechanism start monitoring the Next Run Time field. When this time is reached, it creates a batch record and it updates the Next Run Time based on the interval and frequency settings.

### 4.2.3 Deactivate a Batch Schedule

To cancel a Batch Schedule, deactivate the record by clicking the 'Deactivate' button.

### **@DEACTIVATE**

The system stops monitoring the schedule and no batches will be created as long as the schedule is in 'Draft' status. Note: batches that are already created will not be automatically deactivated, nor deleted.

### <span id="page-24-0"></span>4.3 Setup Batch Processing

This section describes how to setup batch processing. The batch processing cloud service (running on Azure, managed by CRM Partners) connects to your CRM system through [Server-to-Server](https://docs.microsoft.com/en-us/dynamics365/customer-engagement/developer/build-web-applications-server-server-s2s-authentication) (S2S) authentication. This section describes how to setup S2S authentication for the batch processing service.

Perform these steps to setup batch processing:

- 1. Create an App Registration in Azure Active Directory
	- a. Log in to your Active Directory on Azure.
	- b. Create an App Registration.
	- c. For Name choose a descriptive name for your own administration.
	- d. For Type choose: Web app/ API.
	- e. For Sign-on URL: field is required, but not relevant.

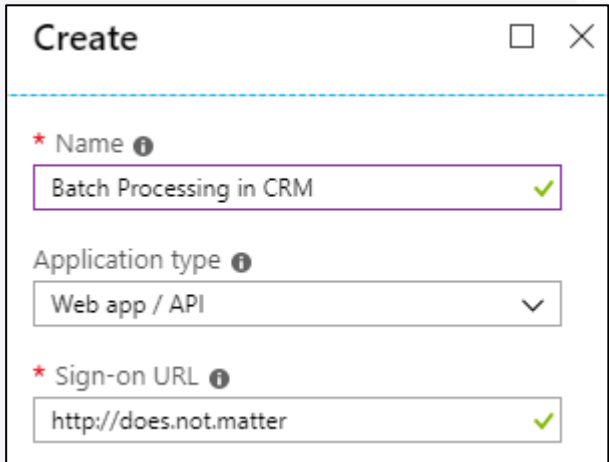

- <span id="page-24-1"></span>f. After registration, **copy the Application ID**, which you need later on.
- g. Open the App registration and click 'Settings'.

h. In the 'Required permission' tab, add a permission for Dynamics CRM Online (API = Dynamics CRM Online, delegate permission = Access CRM Online as organization users).

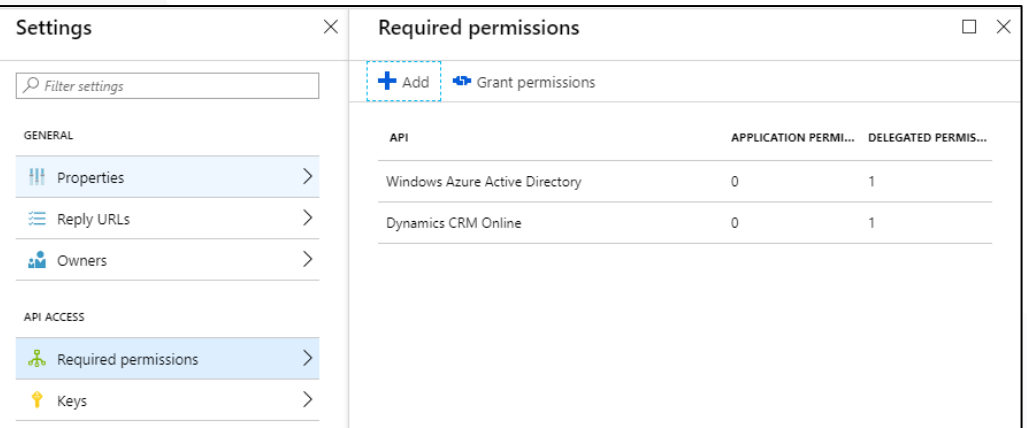

<span id="page-25-0"></span>i. In the 'Keys' tab, add a key for Batch Processing. Specify a descriptive name and set duration to 'Never expires'.

**Important**: upon saving you need to **copy the value of the created key** (this key is only visible during saving, if you don't save the key you need to create a new one). You will need this key later on.

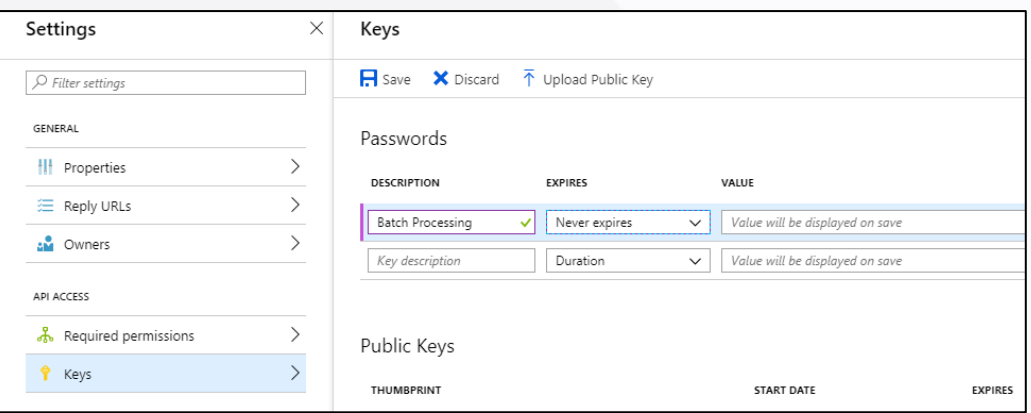

- 2. Create an Application User, which is used by the batch processing service to connect to your CRM environment.
	- a. In CRM, navigate to the system users (Settings > Security > Users). Select the view 'Application Users'.

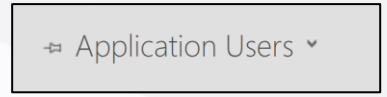

b. Create a new user (select the form 'Application user').

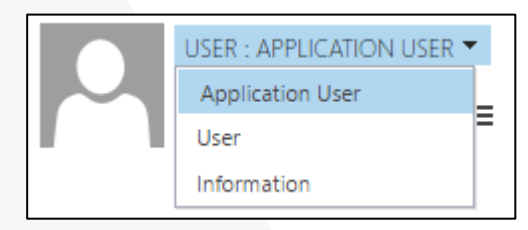

c. Specify these values:

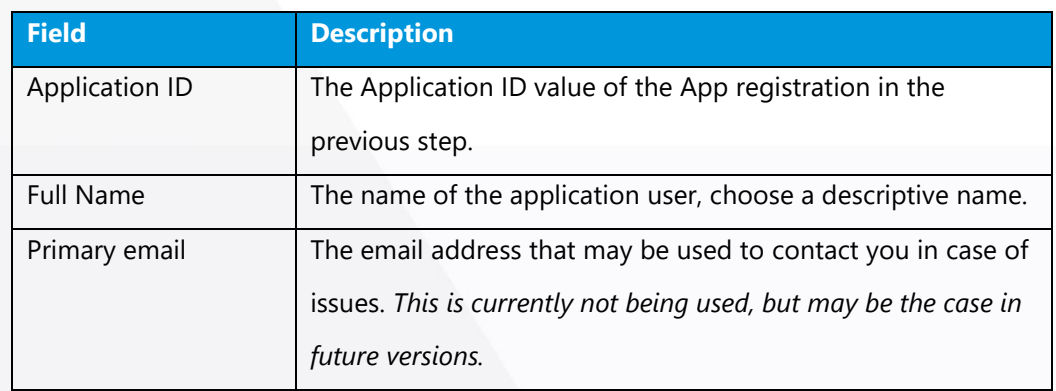

Save the user record (note that the fields Application ID URI and Azure AD Object ID will be filled automatically).

- d. Assign the security roles 'CRM Partners Batch Processing' and 'Anonymization User' to this user. In addition, add the required permissions to execute anonymization on the applicable entities, refer to section [3.8.1.](#page-15-2)
- <span id="page-26-0"></span>3. Send an email to [support@crmpartners.com](mailto:support@crmpartners.com) to request connection to the CRM Partners batch

processing service. Provide these details:

- a. The URL to the CRM environment
- b. The application ID (from step [1.f\)](#page-24-1)
- c. The application key (from step [1.i\)](#page-25-0)
- d. The directory ID of the Azure AD tenant

You can find the directory ID in the Azure management portal, under Azure Active Directory > Manage > Properties:

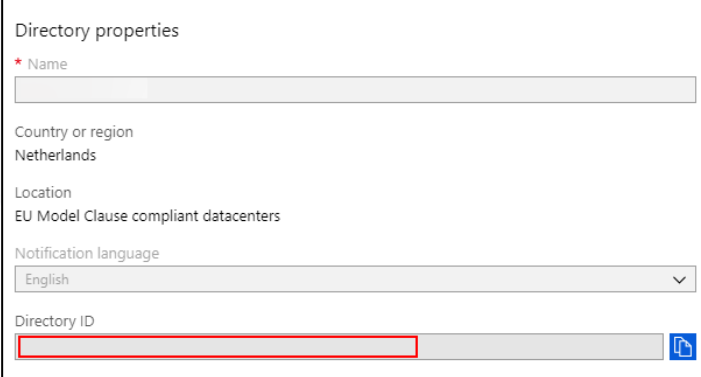

Instead of the ID you can also provide the domain name of the AD tenant, which may

look like: <company>.onmicrosoft.com.

These details are needed to allow the batch processing cloud service to connect with your CRM environment.

In the reply you will get the SAS key needed in the next step

- 4. Specify a SAS key on the batch processing queue endpoints in CRM
	- a. Open the Plugin Registration tool (you can find instructions for downloading this tool on [https://docs.microsoft.com/en-us/dynamics365/customer](https://docs.microsoft.com/en-us/dynamics365/customer-engagement/developer/download-tools-nuget#download-tools-using-powershell)[engagement/developer/download-tools-nuget#download-tools-using-powershell\)](https://docs.microsoft.com/en-us/dynamics365/customer-engagement/developer/download-tools-nuget#download-tools-using-powershell).
	- b. Connect to your CRM instance.
	- c. On the bottom of the list of registered plugins, select the service endpoint

'CrmAndMore.CloudProcessing.BatchQueue' and click 'Update'.

- i. In the Message Format field, ensure that the value '**.NETBinary**' is selected.
- ii. In the SAS Key field, specify the BatchProcessingQueue key which you received in the reply email from step [3.](#page-26-0) Click Save.

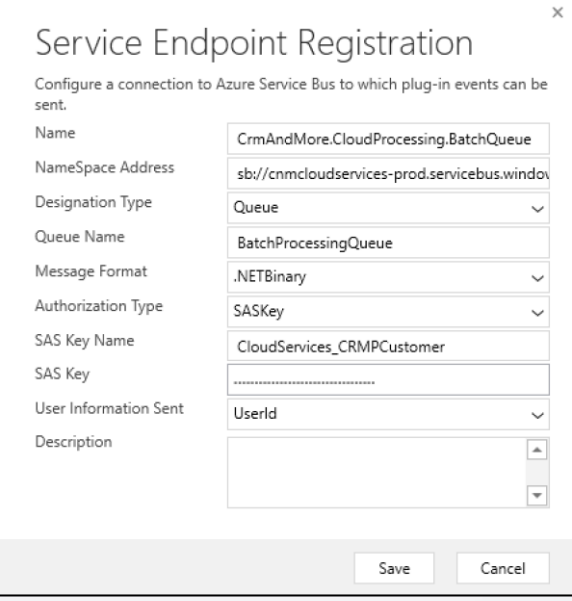

- d. Next, select the service endpoint 'CrmAndMore.CloudProcessing.BatchSchedulingQueue' and click 'Update'
	- i. In the Message Format field, ensure that the value '**JSON**' is selected.
	- ii. In the SAS Key field, specify the **BatchSchedulingQueue key** which you received in the reply email from step [3.](#page-26-0) Click Save.

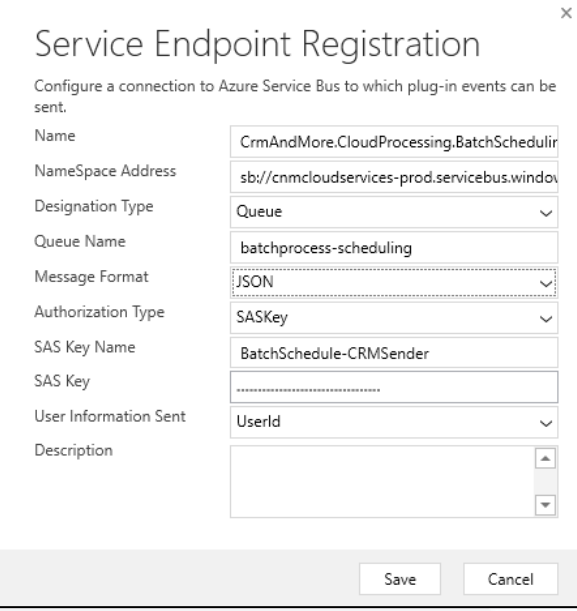

#### *Application user permissions*

The application user account will enable the cloud service to connect to your CRM environment, to:

- Execute the selection of the batch process (it retrieves the IDs of all records in the selection, as specified in the Rollup Query of the anonymization batch, section [4.1\)](#page-21-1).
- Execute the 'Anonymize' action on all records in the selection. This request is executed on behalf of the user that started the batch.
- Read and update the batch schedule information.
- Create a batch record (this request is executed on behalf of the Executing User, as specified on the batch schedule).
- Report the progress in the Batch record.
- Verify the installed license.

These permissions are provided by the security roles ('CRM Partners Batch Processing' and 'Anonymization User'), and any custom security role that is assigned as well.

### 4.3.1 On Premise Setup

For on premise environments, some additional steps are needed:

- 1. Specify the CRM organization name and organization ID in the email to CRM Partners support (step 2 in previous section).
- 2. Ensure that CRM can be accessed from internet (for example through IFD configuration).

Note that *batch scheduling* is not yet supported for on premise environments. Contact CRM Partners support [\(support@crmpartners.com\)](mailto:support@crmpartners.com) to explore the possibilities in this case.

# <span id="page-29-0"></span>5. Troubleshooting

This chapter describes some errors that can occur and specifies how you can solve them.

#### **Error messages**

Cannot parse {data type}, output: {generated value}

*This happens when the generated value cannot be parsed to the data type of the target field. Make sure you check the Replacement Format.* 

Replace not supported for attribute type '{attribute type}'

*This error occurs when a field configuration is configured with the 'Replace' action for a field on which only 'Clear' is possible. Choose the action 'Clear' for this field type.* 

Field {field name} of entity {entity name} contains insufficient unique values to be used as sample data *This happens when the sample data set (1000 most used recent records for the current entity) contains values that are not differentiated enough, which is why the current value cannot be replaced by another value. This means that the size of the dataset is not big enough or that the current field cannot be used for scrambling.* 

Entity {entity name } contains insufficient data to be used as sample data

*This error can occur when the sample dataset contains not enough records. A sample record can only be used once to replace the current record. This error occurs for example when there are more field configurations than sample records. Solutions are:*

- *Remove or disable Field Configurations with a {sampledata} placeholder in the Replacement Format. For example, the address2… fields. (The less {sampledata} placeholders, the less sample records needed.)*
- *Avoid scrambling fields that always have the same value (including blank fields)*
- *Create or import more test data*

Attribute type {type} not supported

*This means that the anonymization is not possible on this field (type).* 

Specified AnonymizationType with value '{anonymization type}' is not supported

*This error occurs when an invalid value is specified in the AnonymizationType parameter from a workflow* 

*or from custom code. Check the parameter settings. See also paragraph 3.7 for the options.* 

Request not supported: 'DeleteRecordChangeHistory'.

*This error occurs when you enabled the 'Delete Audit History' on the entity configuration while audit history deletion is not supported for your CRM version.*

In case you do not succeed in solving the problem, please contact [support@crmpartners.com.](mailto:support@crmpartners.com)